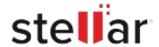

# Stellar Eraser for iPhone

## Steps to Install

#### Step 1

When Opening Dialog Box Appears Click Save File

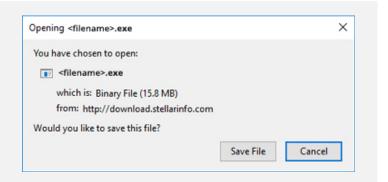

#### Step 2

When Downloads Windows Appears
Double-Click the File

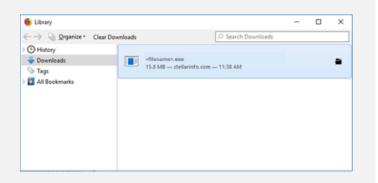

### Step 3

When Security Warning Dialog Box Appears, Click Run

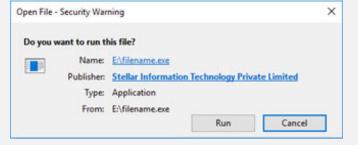

"screen-win3.jpg"

#### **System Requirements:**

Processor: Intel compatible (x64-based processor) and Apple Silicon (M2, M1- based processors) Operating Systems: Windows 11, 10, 8.1, 8 and macOS Sequoia 15, Sonoma 14, Ventura 13, Monterey 12, Big Sur 11.